# **PZE Management**

This topic is intended for users who have included a PZE (Planning, Zoning, and Engineering) process as a project requirement.

## **Hierarchy**

- Project
	- o PZE Process(s) **Steps** • Reviews o Comments/Concerns

When the PZE node is highlighted in Application Views **(1)**, the data entry screen to the right provides a wealth of fields, separated into tabs **(2)**, to help you track the entire process. Open the node in Application Views to see the relevant data attached to the PZE, including the Process Steps that were defined **(3)**.

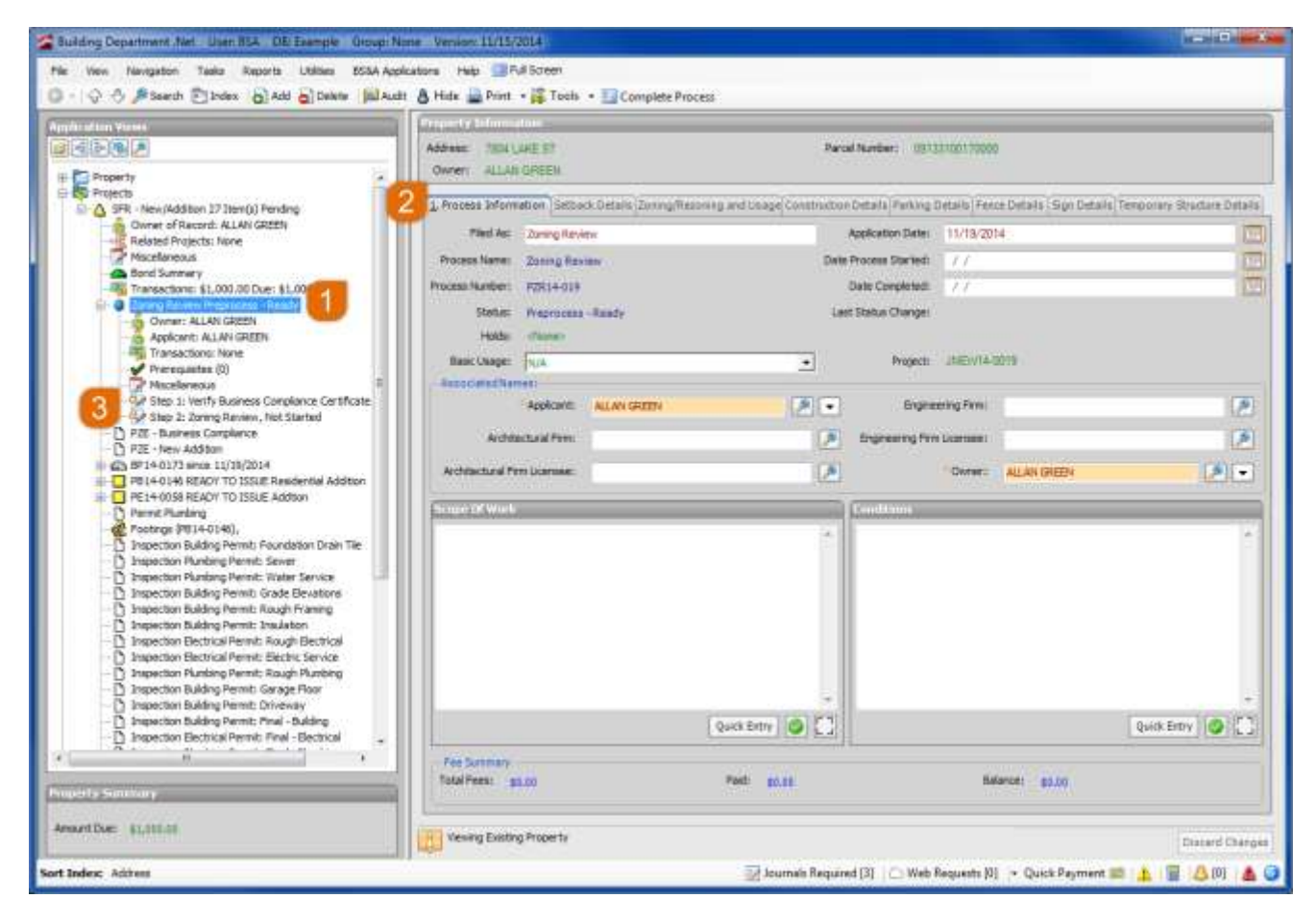

#### **[Start Step](javascript:void(0);)**

1. Click the Process Step node.

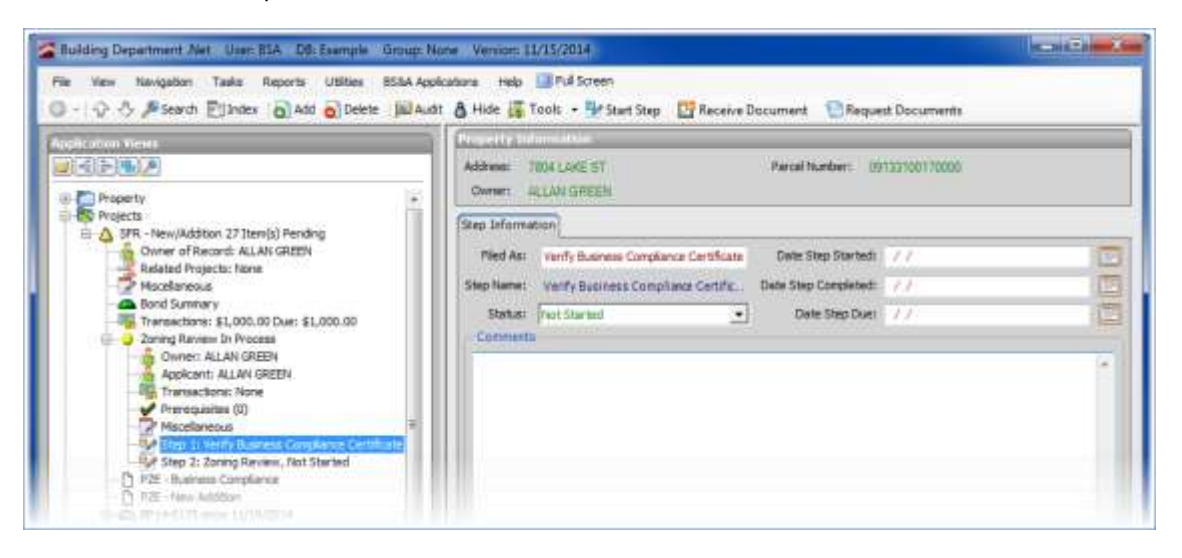

2. Click the Start Step button in the [Tool Bar.](javascript:void(0);) You may be prompted to select one or more Reviews.

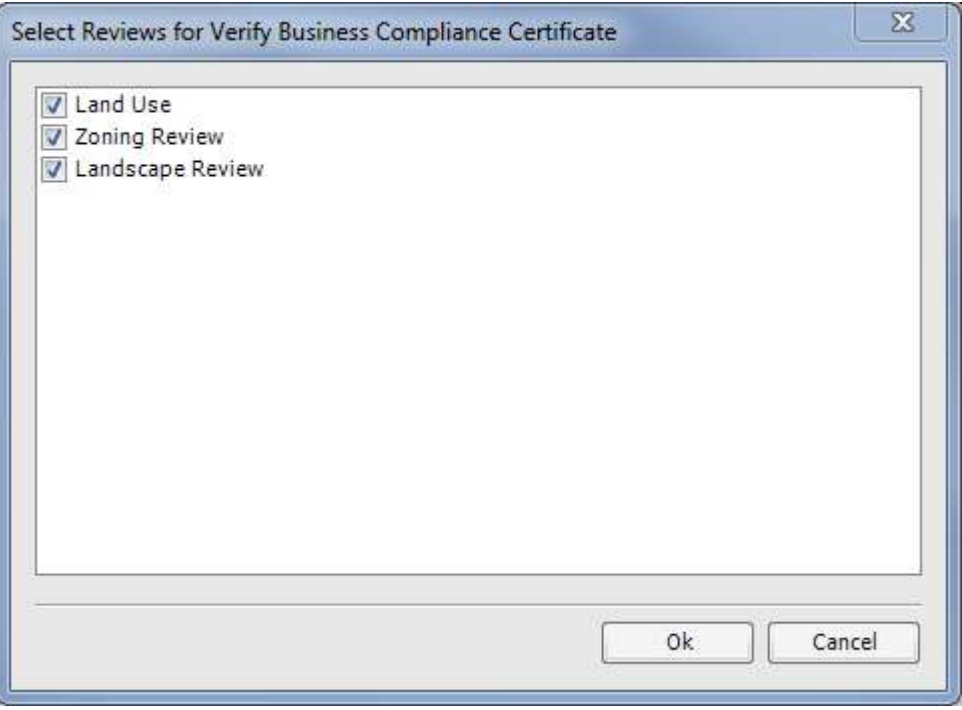

3. Check the appropriate boxes and click Ok.

The Status changes to In Progress and the Date Step Started field auto fills with your computer's system date. If you set [up a due date in Program Setup,](file:///C:/ProgramData/BS&A%20Software/Community%20Development/Building%20Department/Help/BD_html5/Content/App%20Topics%20-%20BD/ps_dataset_bd_pzeprocesstypes.htm) the Date Step Due field auto calculates and may be changed. Two new buttons have appeared in the Tool Bar: Approve Step and Disapprove Step.

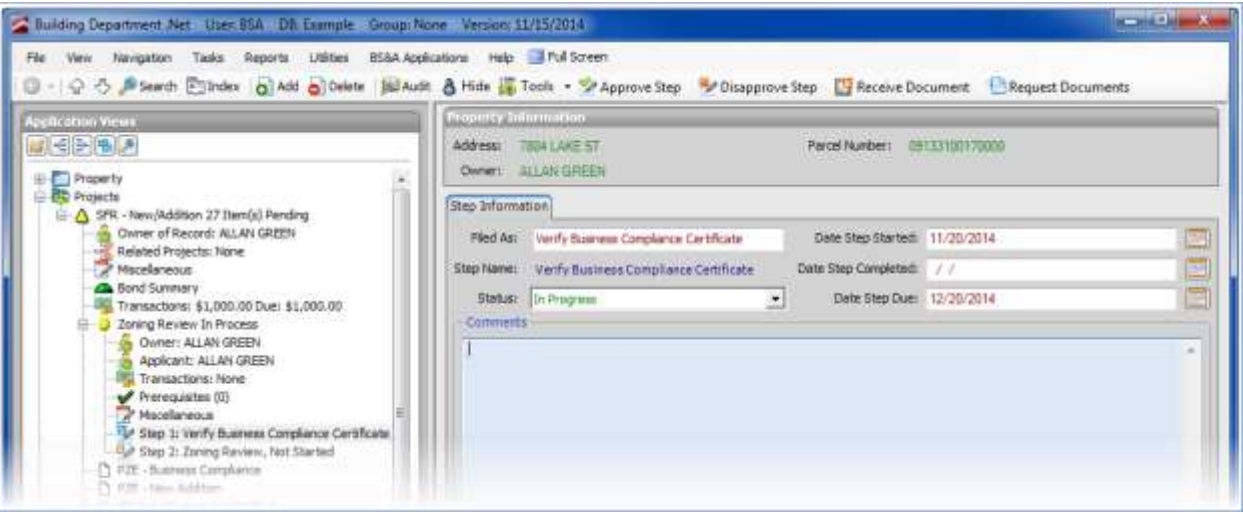

The example above did not include Reviews. Had Reviews been included, the Process Step node would open to reveal them. See [Process Step Reviews, below,](file:///C:/ProgramData/BS&A%20Software/Community%20Development/Building%20Department/Help/BD_html5/Content/App%20Topics%20-%20BD/apvw_project_pzemanagement.htm%23Process) for instructions.

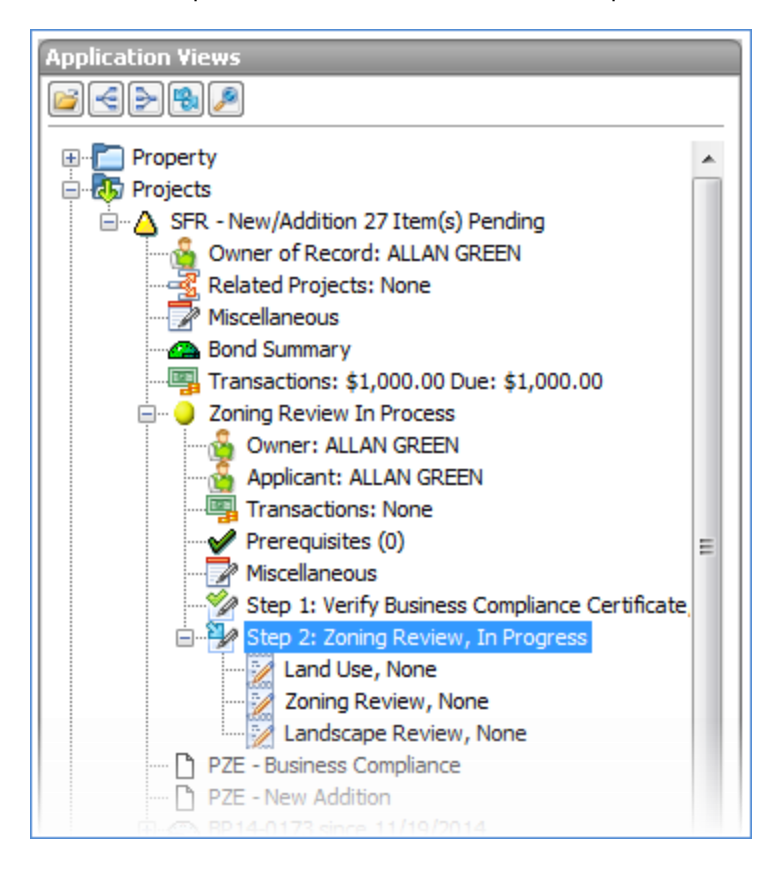

### **[Add Document](javascript:void(0);)**

- 1. Click the Process Step node, then click the Add Document button in the Tool Bar.
- 2. Enter the Filed As name, select the Location, and enter an optional Description.
- 3. Select the Attachment Option (the program defaults to the option you chose in [Program](file:///C:/ProgramData/BS&A%20Software/Community%20Development/Building%20Department/Help/BD_html5/Content/App%20Topics%20-%20BD/ps_dataset_bd_pzeprocesstypes.htm)  [Setup\)](file:///C:/ProgramData/BS&A%20Software/Community%20Development/Building%20Department/Help/BD_html5/Content/App%20Topics%20-%20BD/ps_dataset_bd_pzeprocesstypes.htm).
- 4. If you selected Manual Attachment, an Add Attachment command link appears. Click it to add the attachment. The command link changes to View Attachment.

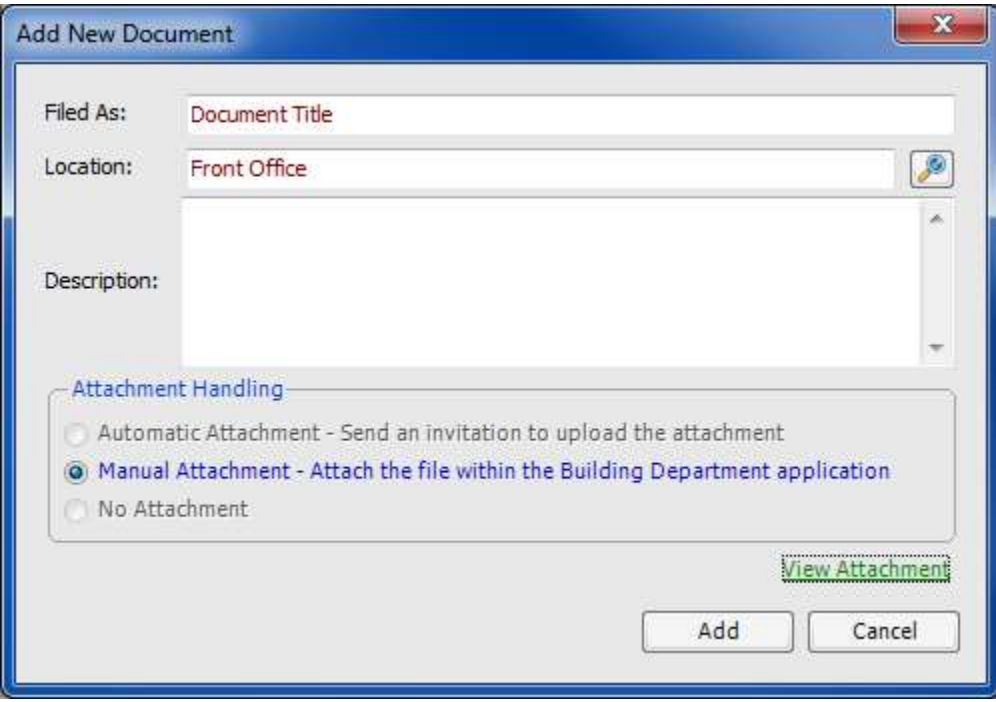

5. Click Add. The Comments area is moved down to accommodate a list of documents that will be attached to the current step.

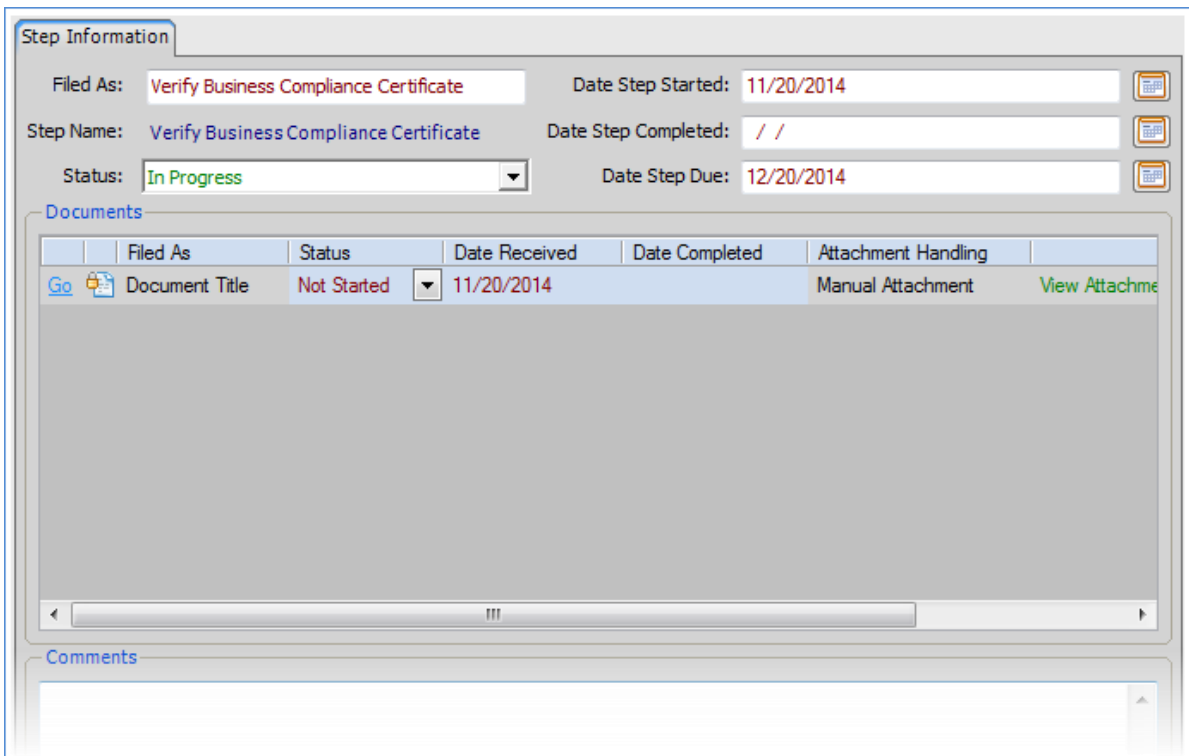

#### **[Request Documents](javascript:void(0);)**

- 1. Click the Process Step node.
- 2. Click the Request Documents button in the Tool Bar and check the boxes of the Recipients (see [Send Email](file:///C:/ProgramData/BS&A%20Software/Community%20Development/Building%20Department/Help/BD_html5/Content/App%20Topics%20-%20BD/misc_bd_sendemail.htm) if you are unfamiliar with this email dialogue). Verify or edit the Subject and Message, and add any necessary attachments. Click Ok.

#### **[Approve Step](javascript:void(0);)**

1. Click the Process Step node, then click the Approve Step button in the Tool Bar. You may be prompted to start the next step; for the purpose of these instructions, click No. The Status changes to Approved, and the Date Step Completed field auto fills with your computer's system date.

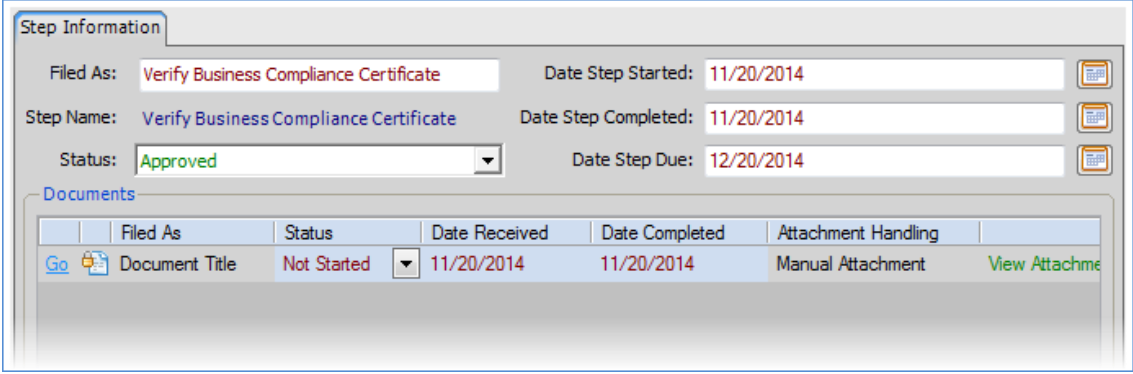

#### **[Disapprove Step](javascript:void(0);)**

- 1. Click the Process Step node, then click the Disapprove Step button in the Tool Bar.
- 2. Check the box(es) of the Documents to Resubmit and click Ok. The Status changes back to Not Started, and two new nodes have appeared to help you track this Process Step: Process Step History and Revision 1: Disapproved.

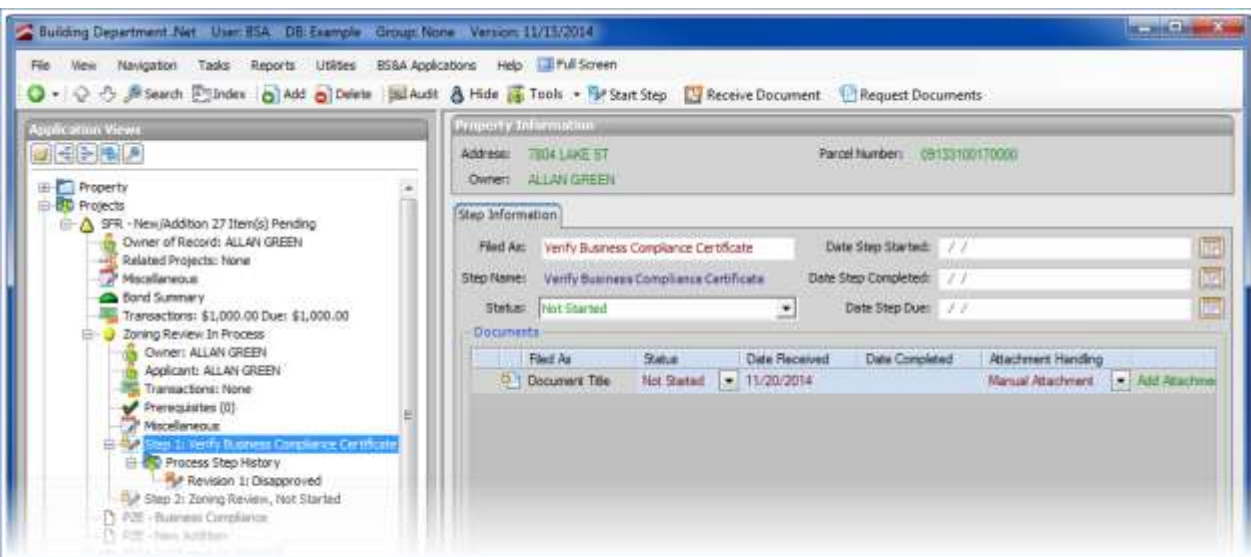

## **[Process Step Reviews](javascript:void(0);)**

Process Step Reviews are basically inspections.

1. Click the Process Step Review node.

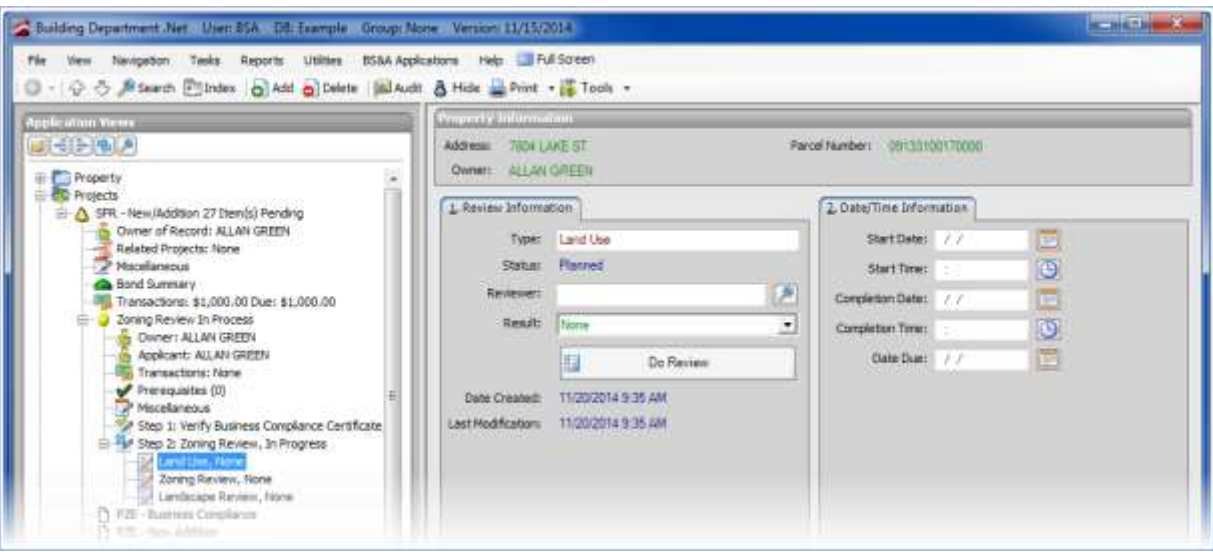

2. Fill out fields as necessary or click the Do Review button to utilize more information (similar to the [Do Inspections screen\)](file:///C:/ProgramData/BS&A%20Software/Community%20Development/Building%20Department/Help/BD_html5/Content/App%20Topics%20-%20BD/inspection_aboutdoinspectionscreen.htm).

#### **[Complete Process](javascript:void(0);)**

If the Process Step includes Reviews, and the final Review has been approved, you will be prompted to complete the Process Step:

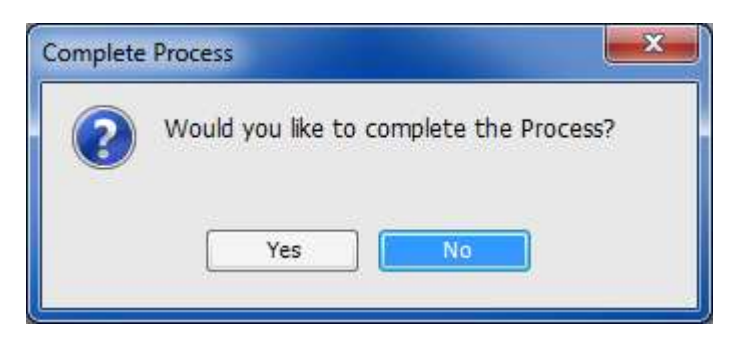

Otherwise, click the Process Step node, then click Complete Process in the Tool Bar:

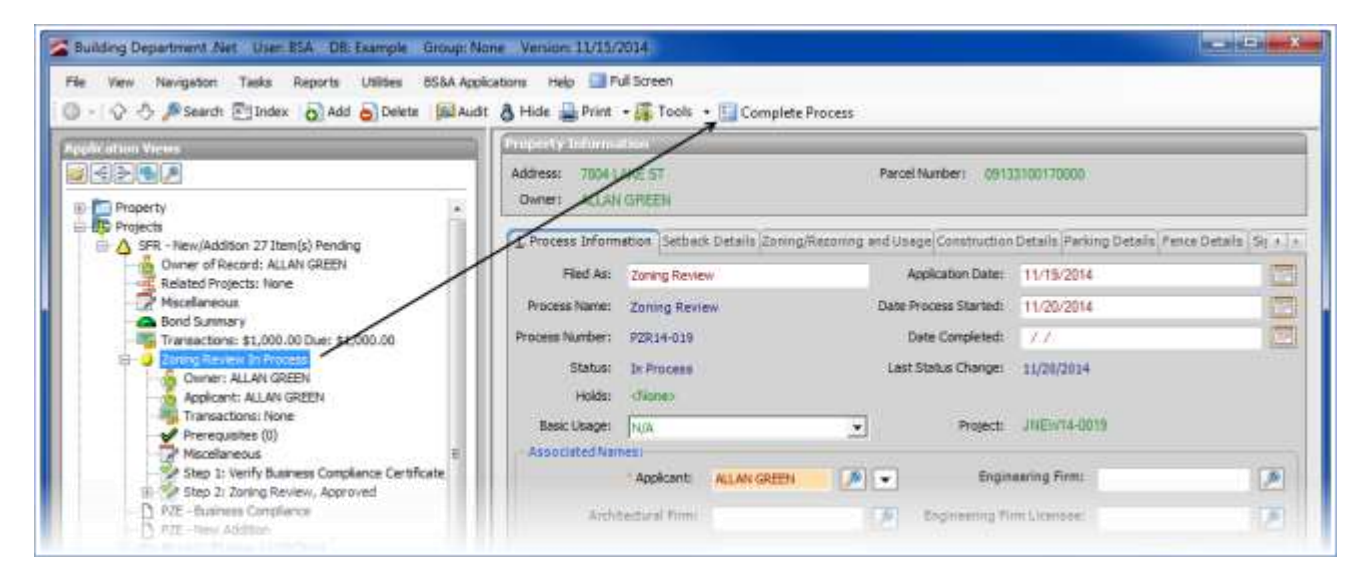

Select the appropriate Status:

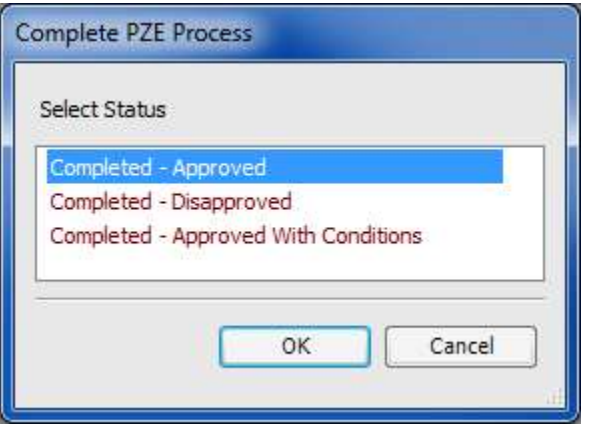

- o Completed Approved. The PZE requirement is considered fulfilled, and the project's Item(s) Pending count is reduced by one.
- o Completed Disapproved. The PZE requirement is considered fulfilled, and the project's Item(s) Pending count is reduced by one. You have the option of restarting the requirement.
- o Completed Approved with Conditions. The PZE requirement is not fulfilled, indicating further input is required.